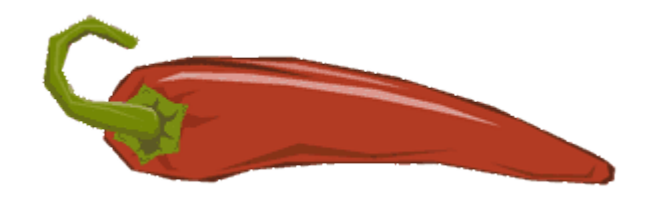

# hot pepper quiz creator

**contents**

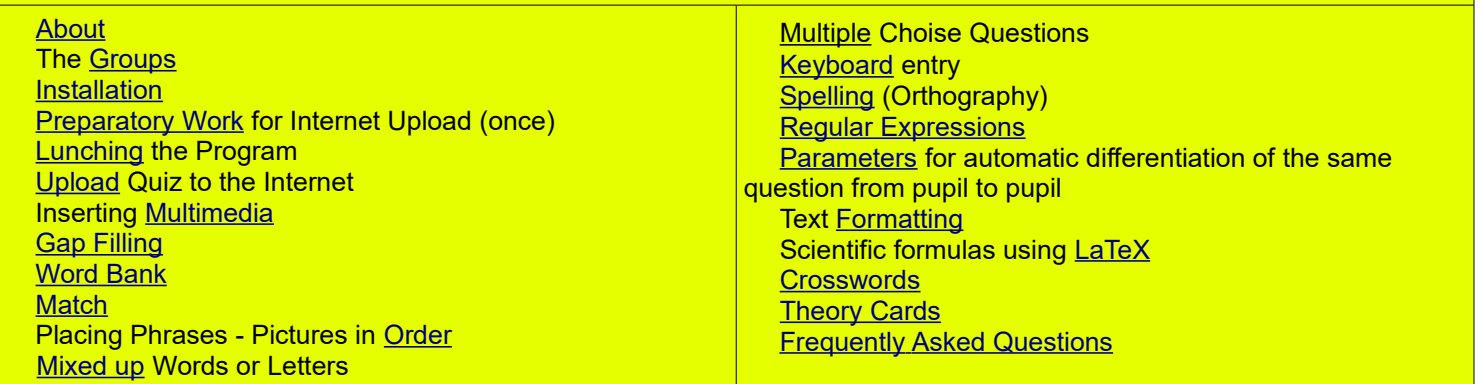

#### <span id="page-0-0"></span>About

hot pepper quiz creator is a program to build internet quizes

the Teacher

- Can incorporate in the same quiz, multiple choice questions, gap filling questions, word bank questions, matching questions, crosswords, mixed up words or letters, placing words or pictures in an order, hot spots, hot areas, keyboard entry etc.
- Can use all kinds of multimedia. Pictures, sounds (mp3, midi, musical notes), video, video from YouTube (even without any advertising).
- Uploads quizzes on the Internet to be accessible to the pupils
- Downloads the quiz from the Internet, when he wants to modify it, for example, at school or during vacations
- New versions are automatically installed after notification
- It is a «stand alone» program and is installed uninstalled, as all the programs

the Pupil

- The pupil can be trained or competed in the quiz from any computer has Flash Player and internet access
- The degree of the test is automatically registered in a central database, freely accessible to any one

#### <span id="page-0-2"></span>The Groups

A hot pepper quiz is organized in **Groups** of questions. Every group contains one or more questions. There are 5 kinds of groups

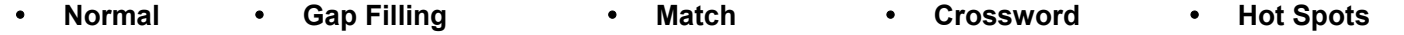

#### <span id="page-0-1"></span>Installation

To install hot pepper quiz creator you must have administrative privileges on the computer. The [installation](http://users.sch.gr/kodulis/quiz/index_en.php#instola) is competed in 4 steps.

1<sup>st</sup> step. hot pepper quiz creator relies on AIR, so you must install AIR first. AIR is a free Adobe program. If it is already installed, you can skip this step. No problem to install it again (even without uninstalling the previous version).

2<sup>nd</sup> step. Installation of the hot pepper quiz creator (do not be discouraged by the negative warning)

3<sup>rd</sup> step. Installation of the Flash Player, using your default browser. If your default browser is Chrome, skip this step. Some times Adobe proposes you to install and another (irrelevant) program such as McAfee antivirus. You are not obliged to install it along. So uncheck the relevant checkbox.

4<sup>th</sup> step. Flash Player wants to know if you trust hot pepper quiz player which is probably installed in the folder

C:\Program Files (x86)\hotpep

Show your confidence as follows:

**If you use Chrome** click [HERE](http://www.macromedia.com/support/documentation/en/flashplayer/help/settings_manager04a.html) After you plug the Always allow radio button, then add in the list Always trust files in these locations, the installation folder above.

ATTENTION! Please be aware that the Browse for files and Browse for folder buttons do not function properly. You must manually type or copy / paste your path into the text field (above the buttons) to add the folder in the trusted list, then click on Confirm.

**If you use any other browser** (not recommended) go Control Panel --> Flash Player, select the Advanced tab, click the Trusted Location Settings button, then click the Add... button and add relevant folder in the list.

**ATTENTION!** In all cases, deleting the **cookies** from the browser history, invalidates the Security Setting. In that case you have to repeat the above proccess.

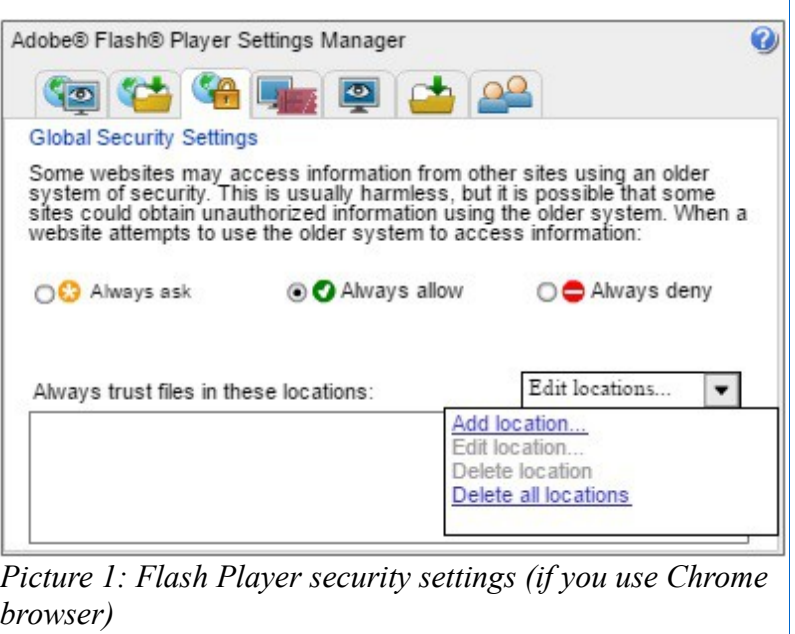

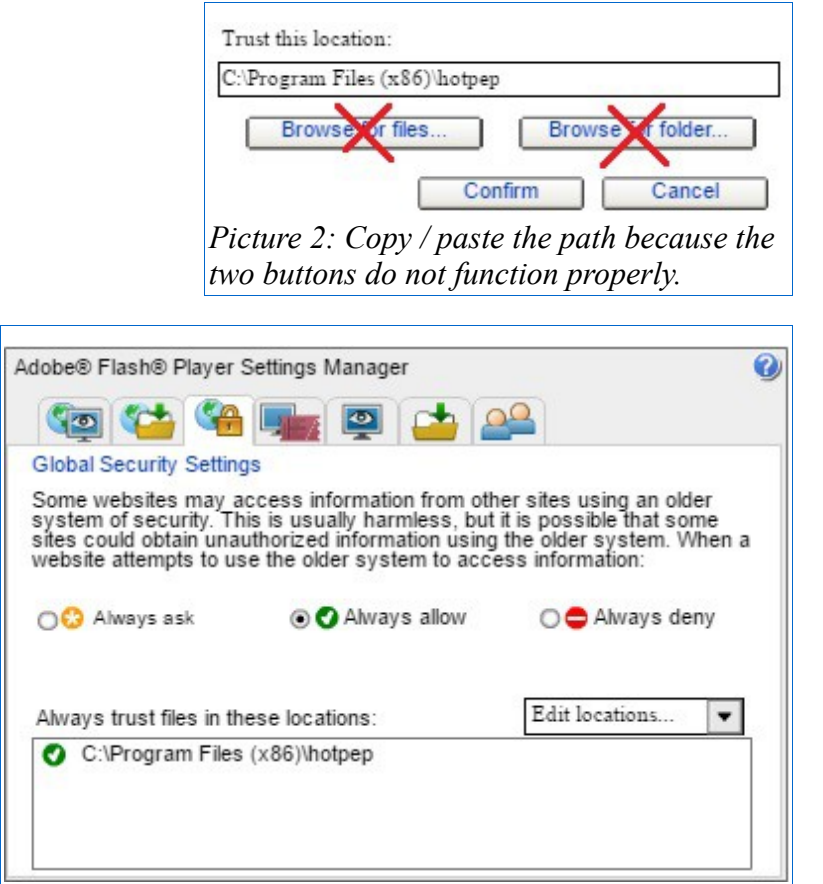

*Εικόνα 3: After confirmation*

#### Automatic Update

New versions of hot pepper quiz creator are installed automatically (after confirmation), when you launch the program.

If, for any reason, the program fails to self update, when a new version is released, then uninstall it from your computer and install (the new version).

#### <span id="page-2-0"></span>Lunching the program

Every quiz needs its own folder. In this folder, will be created the file hotpep.xml, which is going to contain all the questions. In the same folder you must gather all the multimedia, you are intenting to use

1. Lunch hot pepper quiz creator from the desktop

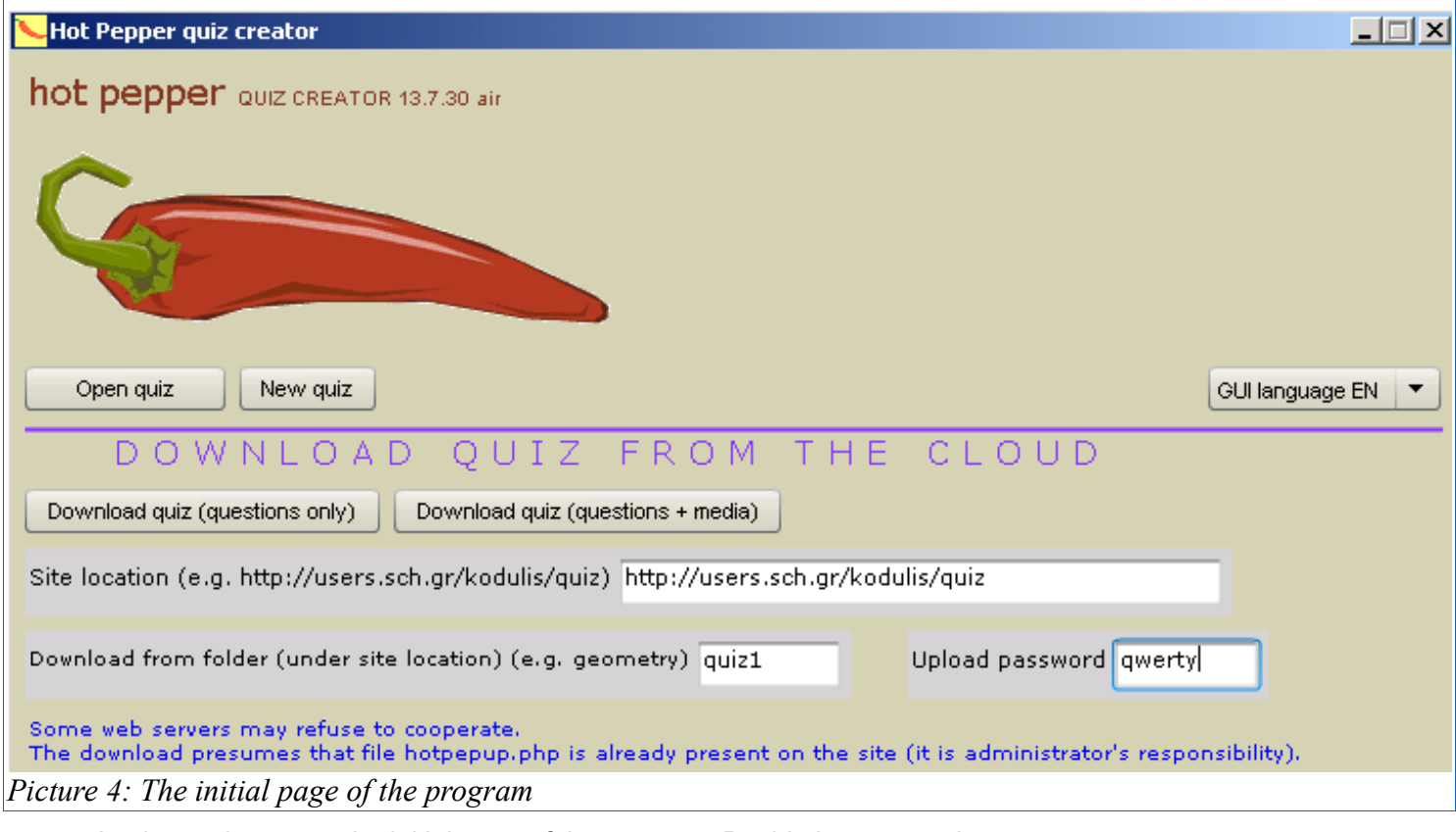

- <span id="page-2-1"></span>2. In picture [4](#page-2-1) you see the initial page of the program. Decide how to continue.
- 3. In this point you can choose the interface language
- 4. If there is a newer version of the program, a pop up window will ask you, whether you want to install it. We recommend you to accept every new version. All versions are backward compatible
- 5. Sometimes, it is the AIR program, which asks to update itself. Accept this request, because hot pepper quiz creator relies on it (before accepting you must close hot pepper)
- 6. There are three possibilities to continue
	- **New quiz** You want to start building a brand new quiz. Be careful! Select a folder, which has no hotpep.xml file inside. If it has, that means that this folder already contains another quiz
	- **Open quiz** You want to open an already existing quiz, so you are looking for a folder in your hard disk or memory stick, which contains the hotpep.xml file
	- **Download quiz** from the cloud (Internet). You do not want to create a new quiz. You do not want to continue an already existing quiz, which resides in your hard disk or memory stick. You do want to continue a quiz which resides in the cloud (Internet). Your purpose is to download it temporarily in a folder, update it making some additions or corrections and finally upload it again to the cloud. This option is especially helpful when you are not at home eg at school or in vacations.
- 7. After choosing New, Open or Download, you will see what picture [5](#page-2-2) is showing

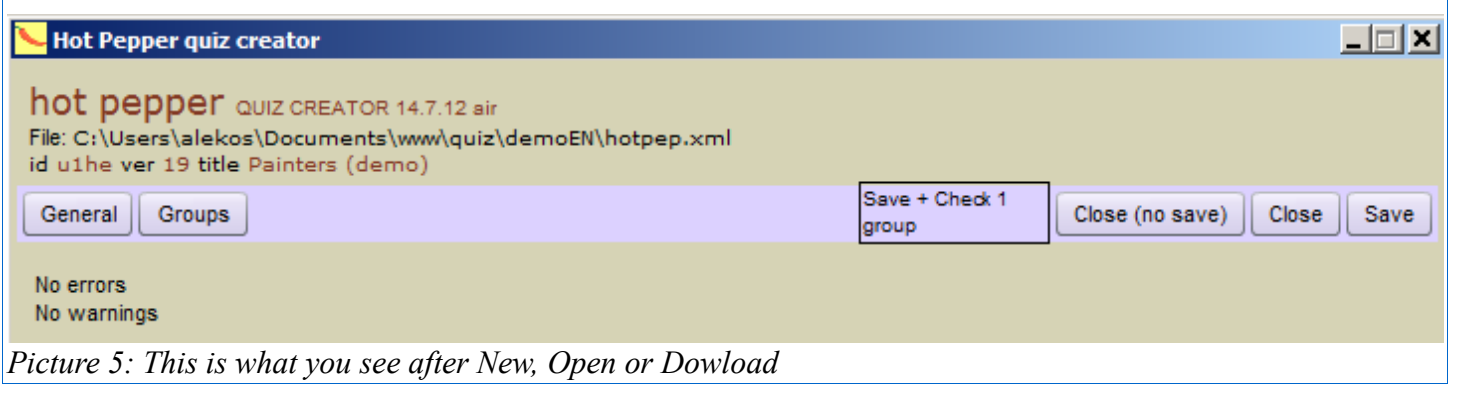

<span id="page-2-2"></span>

- 8. In the  $2^{nd}$  row, you see the full local path of the file hotpep. xml, which contains the questions. The id (u1he) is the identity of the quiz and is asigned automatically. The version (19) increases with every upload to the internet. The messages **No errors**, **No warnings** reassure that there are no problems in the questions. A potential problem could be, if a multiple choice question has no completely correct answer.
- 9. Whichever way you close the program, your changes will be saved. Except if you close, pressing the button **Close (no save)**, which will not save the last changes.
- <span id="page-3-3"></span>10. After adding some questions, you will have the curiosity to see them with the pupil's eyes. Pressing the **Save + Check 1 group** button you save the whole quiz (not only the current group) and …
- 11. The default browser is lanched and in a new tab you see the hot pepper quiz **player** in the center of the page. Click **Load data** and then **Start** to check your questions.
- <span id="page-3-2"></span>12. If everything is good or you have found some bugs, return to hot pepper quiz **creator** to continue or make the appropriate corrections.
- 13. Repeat steps [10.](#page-3-3) to [12.](#page-3-2) and add all your questions.

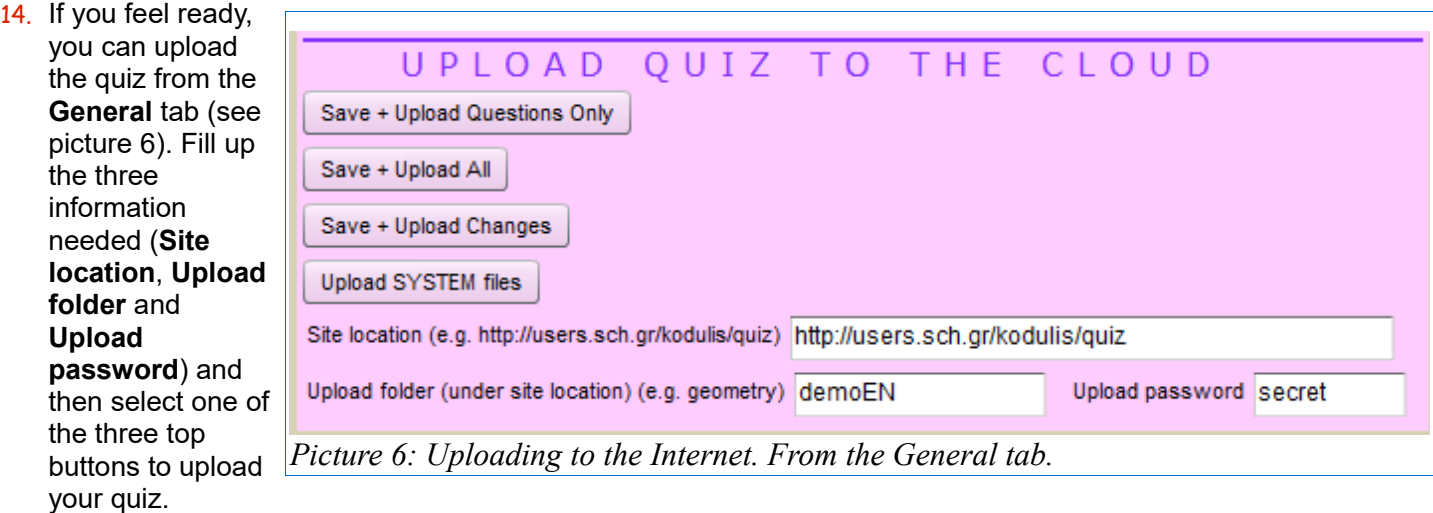

- 15. When you finish, close the program.
- 16. If you visit your site, you will see something like that in picture [7](#page-3-0)

<span id="page-3-1"></span><span id="page-3-0"></span>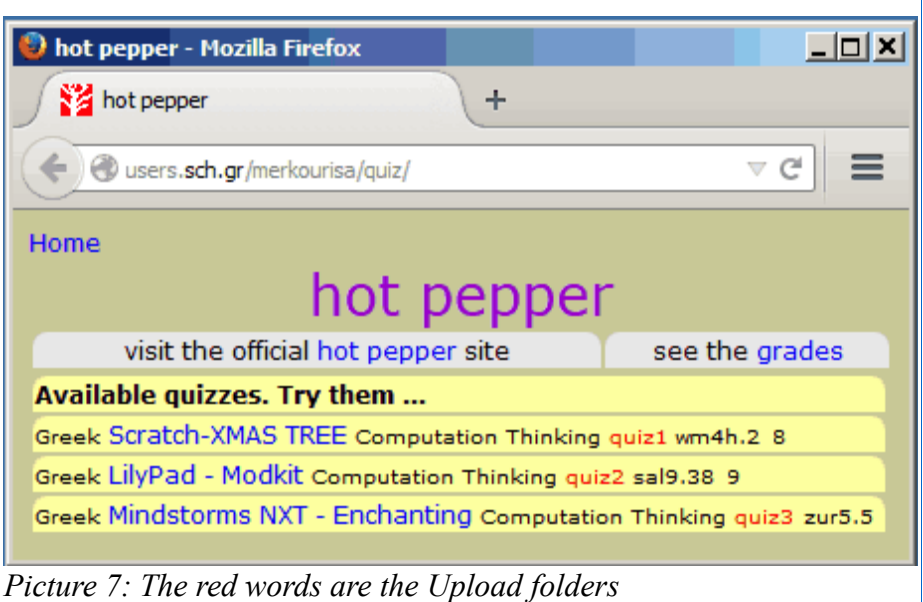

## <span id="page-4-0"></span>Spelling (Orthography)

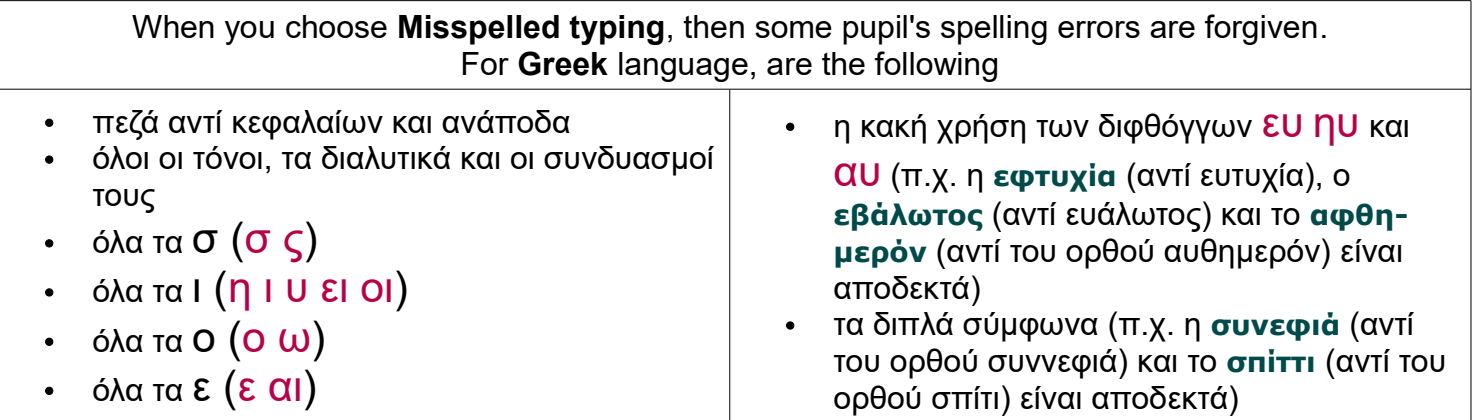

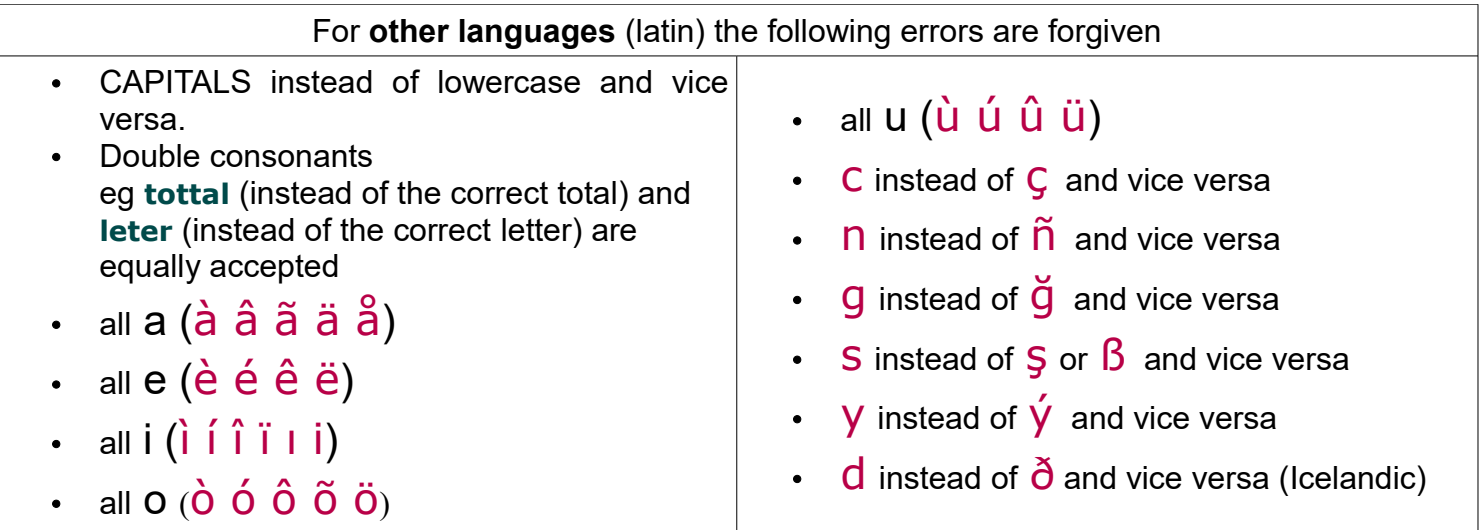

When you choose «**Strict typing**» but not «**Case sensitive**», then the pupil is again forgiven for some «errors».

For the **Greek** language are the following

• πεζά αντί κεφαλαίων και ανάποδα • όλοι οι τόνοι, τα διαλυτικά κλπ • όλα τα σ (σ ς)

For the **rest languages** (latin) are the following

• CAPITALS instead of lowercase and vice versa

### <span id="page-5-0"></span>Frequently Asked Questions

QUESTION How can I put images in the left column of the "matches"? ANSWER See [HERE](http://users.sch.gr/kodulis/quiz/expl/matchHow.php#dtp)

QUESTION How can I put a "trap" in "matches"? ANSWER See [HERE](http://users.sch.gr/kodulis/quiz/expl/matchHow.php#trap)

QUESTION How many types of groups are there? ANSWER 5. Normal, Gap filling, Matches, Crosswords and Hot spots

QUESTION How can I put alternative answers when the question is of type **Misspelled typing - many** or **Strict typing – many**? For example: In the question «Write 2 of the 3 bigest cities of Greece» I want, besides the words «Αθήνα», «Θεσσαλονίκη» and «Πάτρα», to become alternatively accepted, and the words «Αθήναι» instead of «Αθήνα» and «Πάτραι» instead of «Πάτρα»

ANSWER Insert the following 3 mandatory options, putting 2 vertical slashes between the alternatives.

- Αθήνα **||** Αθήναι
- Θεσσαλονίκη
- Πάτρα **||** Πάτραι

or using Regular Expressions

- Αθήν(α|αι)
- Θεσσαλονίκη
- Πάτρ(α|αι)

QUESTION When I put images in a question (without Label), then they appear borderless and this bothers me aesthetically [\(Picture 8\)](#page-5-1). Can I do anything?

ANSWER Insert Labels and in the other images. A single space is enough.

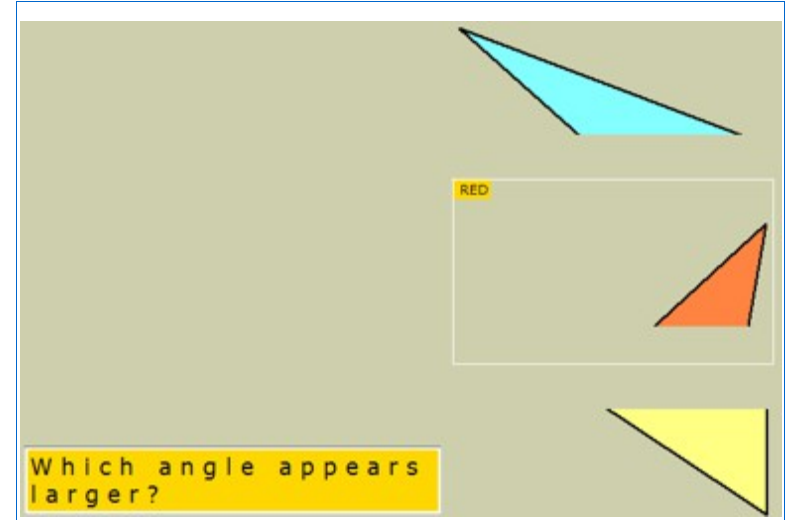

*Picture 8: Only one image has border, and this is because it has Label (RED). How could I put border around the others as well?*

<span id="page-5-1"></span>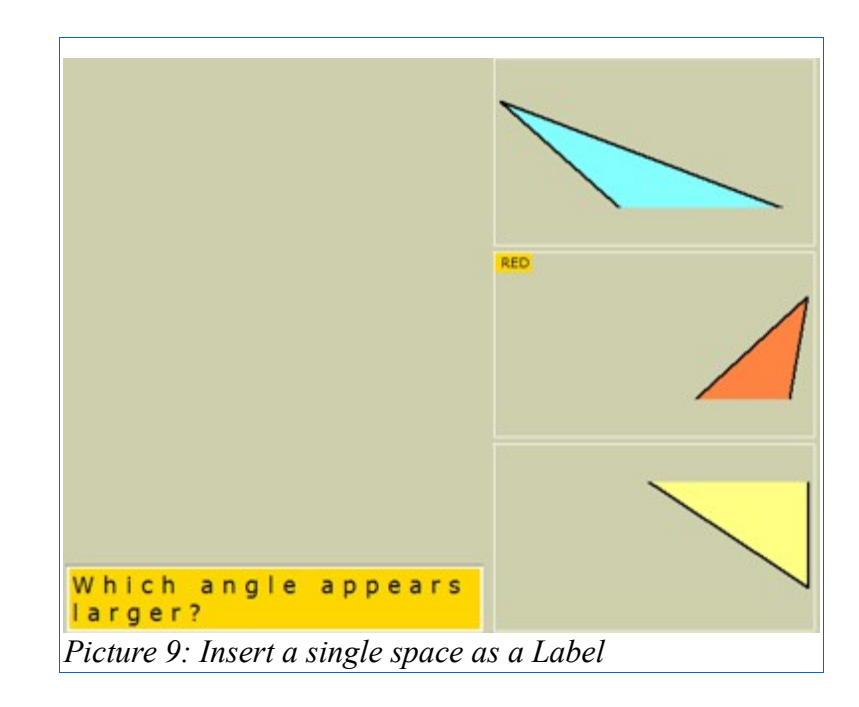